## Universidad Autónoma de Baja California

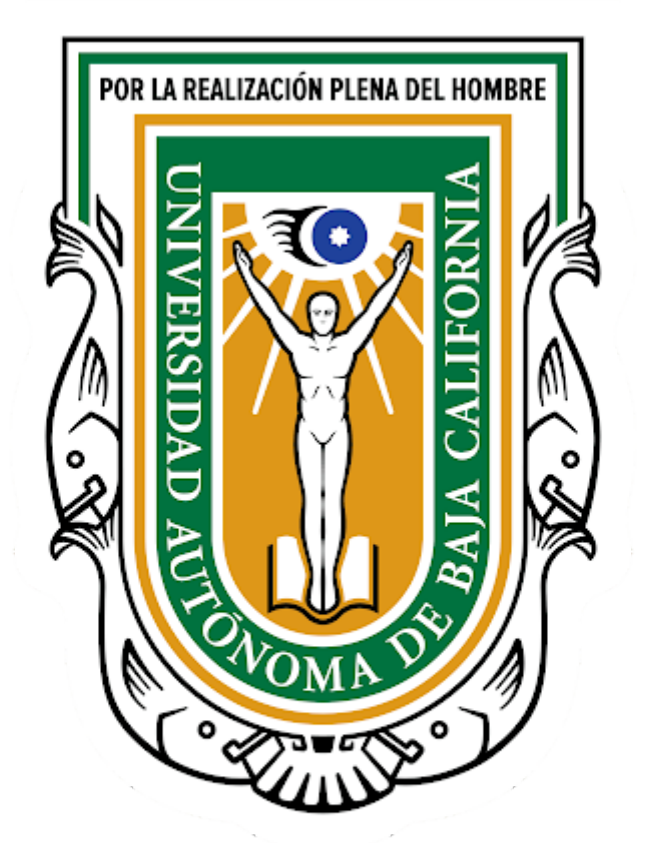

Mi Expediente: Constancia de trabajo

## **Manual**

Departamento de Desarrollo de Sistemas

Junio 2020

- 1. Abrir un navegador web Chrome.
- 2. Ingresar al portal [SIII](http://siii.uabc.mx/): Capturar en la barra de direcciones la dirección **siii.uabc.mx**
- 3. Si se detecta que no tiene sesión, aparecerá formulario de captura de correo y clave del correo del sistema llave.uabc.mx

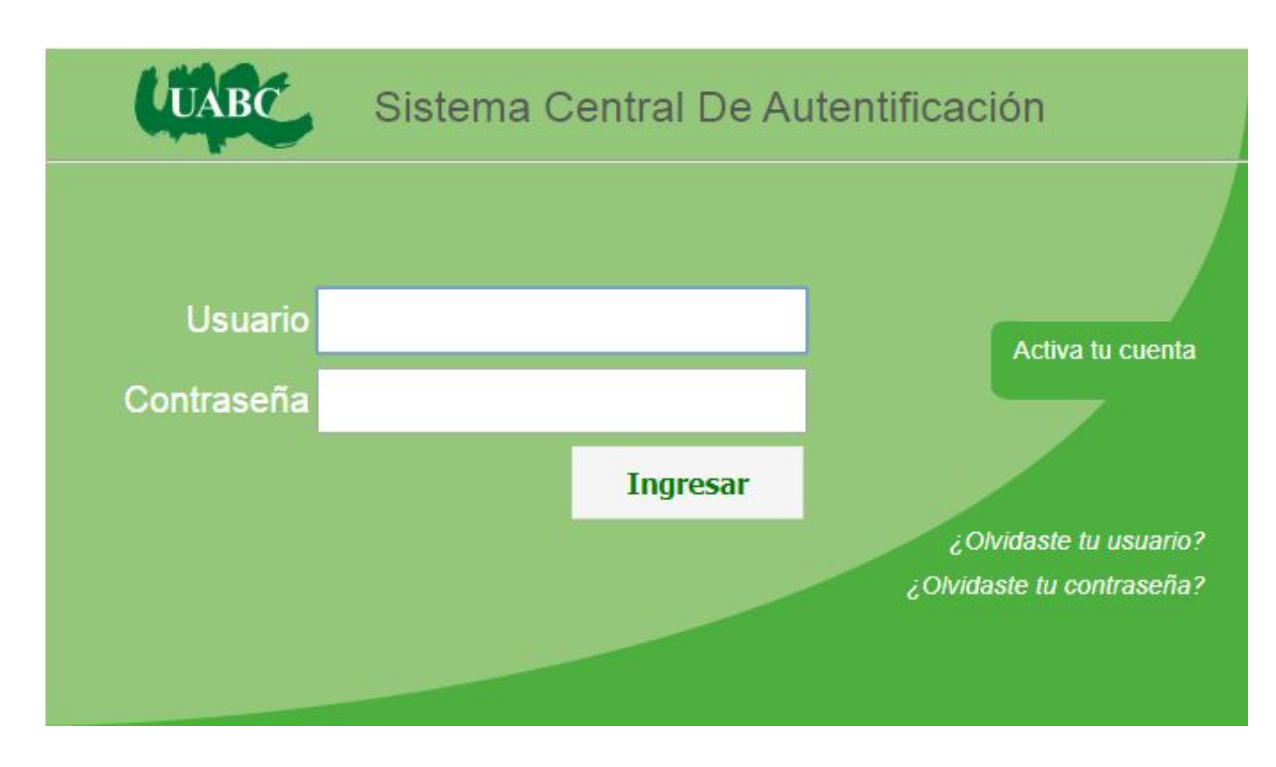

- 4. Una vez capturado su correo de empleado institucional, su contraseña y haber presionado el botón Ingresar, se desplegará el portal SIII.
- 5. El portal desplegará varias opciones, el sistema Mi Expediente se puede acceder desde las 2 opciones que se presentan. Ver la siguiente imagen.

| e<br>$\rightarrow$ C<br>1 No seguro   siii.uabc.mx<br>Incógnito<br>☆                                     |                                                |                                        |                                                                              |
|----------------------------------------------------------------------------------------------------|------------------------------------------------|----------------------------------------|------------------------------------------------------------------------------|
| UNIVERSIDAD AUTÓNOMA DE BAJA CALIFORNIA<br><b>EMENÚ</b><br>Sistema Integral de Información Institucional |                                                |                                        |                                                                              |
|                                                                                                    |                                                | Mi expediente<br>Cerrar Sesión         | [ROLE_EMPLEADO]<br>@uabc.edu.mx                                              |
| SEGURIDAD<br><b>UNIVERSITARIA</b><br>SISTEMA INTEGRAL DE<br>SEGURIDAD UNIVERSITARIA                      | SISS<br>SISTEMA INTEGRAL DE<br>SERVICIO SOCIAL | MI EXPEDIENTE<br>SISTEMA MI EXPEDIENTE | <b>REGISTRO DE</b><br><b>USUARIOS</b><br>SISTEMA UNICO DE<br><b>USUARIOS</b> |

Portal SIII

6. Al ingresar al sistema Mi Expediente, se listan una serie de opciones enmarcados en cuadros como el portal SIII. Seleccionar la opción: **Datos Generales**. Ver siguiente imagen.

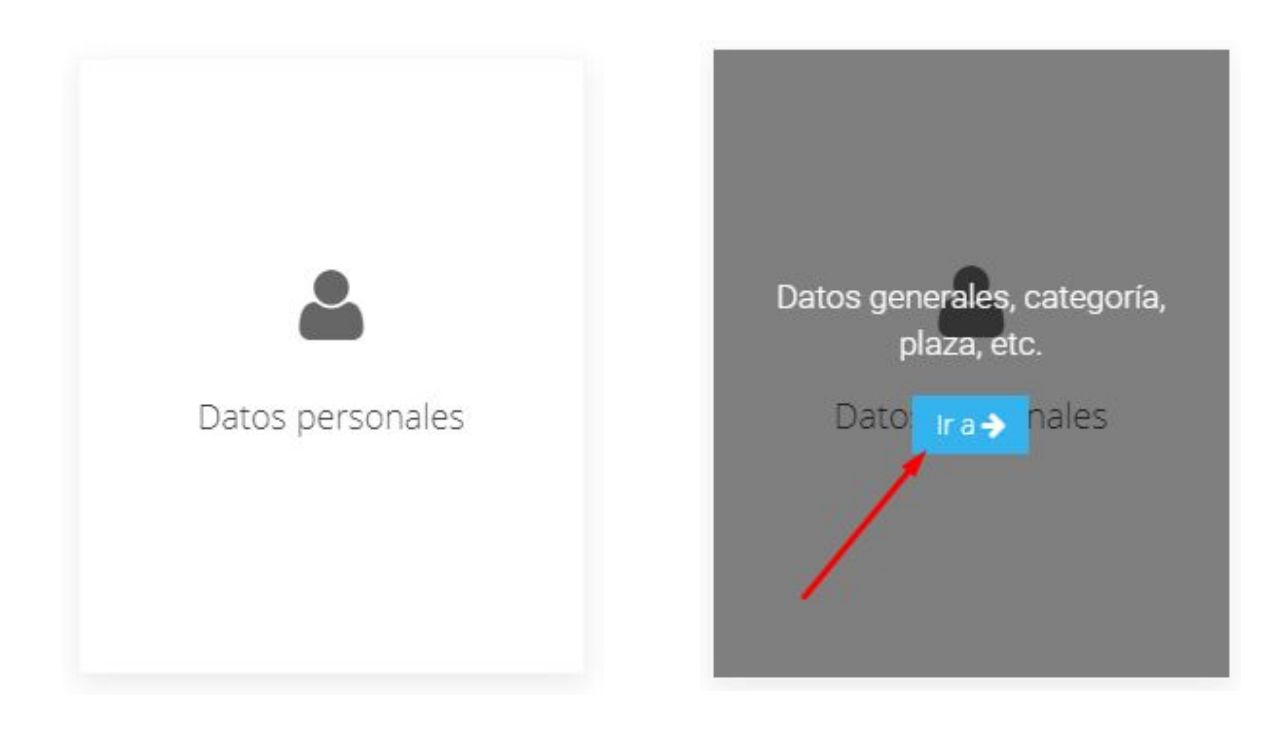

7. Una vez seleccionado, se desplegarán diferentes pestañas, se selecciona la pestaña con nombre **Constancia de trabajo**.

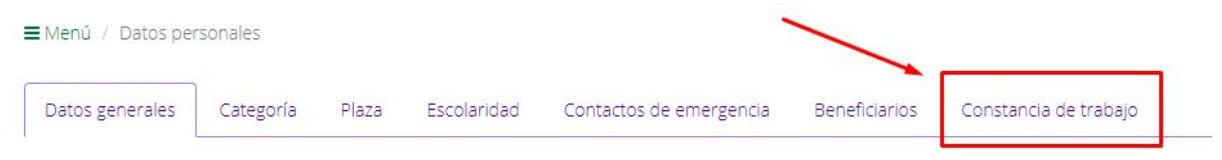

8. Se mostrará la siguiente pantalla con la opción de descargar la constancia de trabajo.

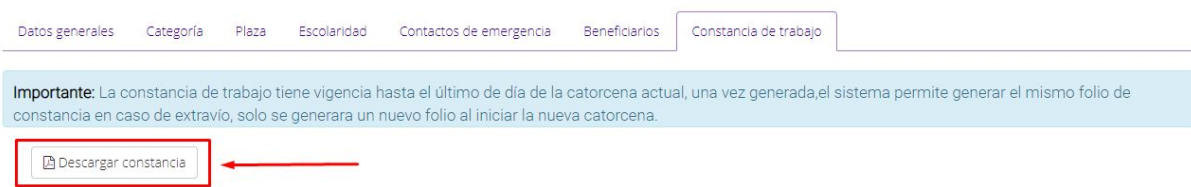

**Nota Importante:** La constancia de trabajo tiene vigencia hasta el último de día de la catorcena actual, una vez generada, el sistema permite generar el mismo folio de constancia en caso de extravío, sólo se generará un nuevo folio al iniciar la nueva catorcena.